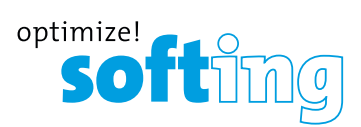

# 4. PC SOFTWARE eXport

1. eXport-Software starten.

2. Erstellen Sie ein neues Projekt, indem Sie auf **[Datei] → [Neues Projekt]** gehen oder auf **Number** klicken

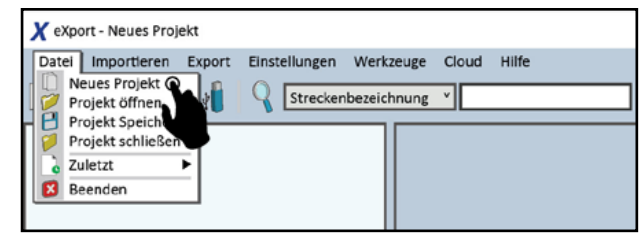

3. Um gespeicherte Ergebnisse zu importieren, gehen Sie zu

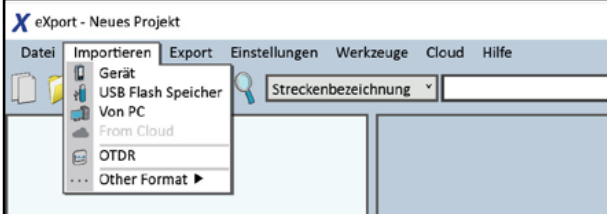

- **• [Importieren] → [Gerät]** für den direkten USB-Anschluss oder klicken Sie auf
- **• [Importieren] → [USB Flash Speicher]** für den Import von USB-Sticks oder klicken Sie
- **• [Importieren] → [Von PC]** für den Import von lokalen Festplatten  $\Box$

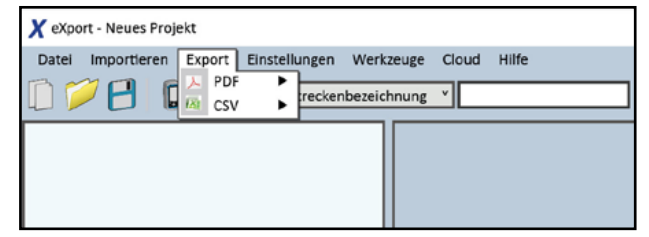

- 4. Um gespeicherte Ergebnisse zu exportieren, gehen Sie zu
- **• [Export] → [PDF]** zum Exportieren ausgewählter Testergebnisse in einer Zusammenfassung oder Detail.
- **• [Export] → [CSV]** zum Exportieren ausgewählter Testergebnisse in einer Zusammenfassung oder Detail.
- 5. Um detaillierte Ergebnisse zu erhalten, doppelklicken Sie auf das Kabellabel und ein neues Fenster mit umfassenden Ergebnissen und Diagrammen wird geöffnet.

# LIST BASED TESTING

So laden Sie die Label-Liste:

- 1. Stecken Sie den USB-Stick in das LOCAL-Gerät.
- 2. Wählen Sie **[Label Liste]** und wählen Sie dort die Etikettenliste aus, die Sie importieren möchten.
- 3. Wählen Sie **[Auswahl kopieren]**.

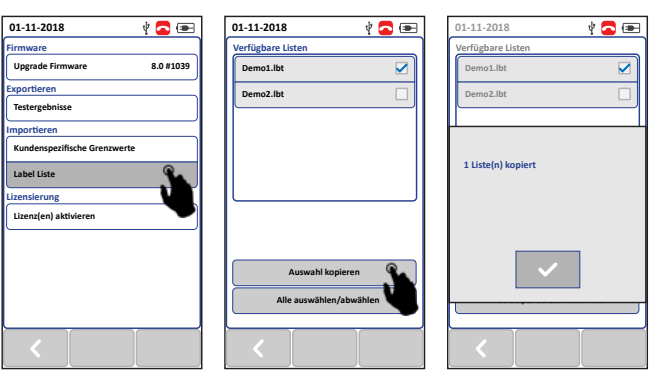

4. Drücken Sie die **[SETUP]**-Taste **→ [Projekt] → [Labelquelle]**

5. Wählen Sie **[Liste]** und wählen Sie das gerade importierte Label aus.

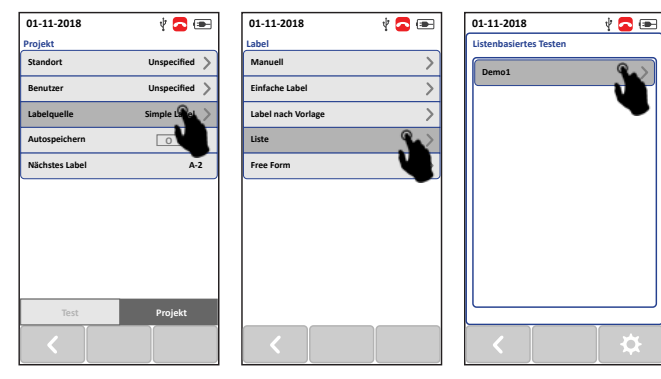

- 6. Drücken Sie die Taste **[AUTOTEST]** um die Liste anzuzeigen und das Label für den Test auszuwählen.
- 7. Nach jedem Test wird ein **PASS** oder **FAIL**-Ergebnis angezeigt.

Um mit uns in Kontakt zu treten, verwenden Sie bitte unser Kontaktformular auf **itnetworks.softing.com**

©2019 Softing IT Networks GmbH. Im Einklang mit unserer Politik der kontinuierlichen Verbesserung und Funktionserweiterung können sich die Produktspezifikationen ohne Vorankündigung ändern. Alle Rechte vorbehalten. Softing und das Softing-Logo sind Marken oder eingetragene Marken der Softing AG. Alle anderen Marken, ob registriert oder nicht, sind alleiniges Eigentum ihrer jeweiligen Inhaber.

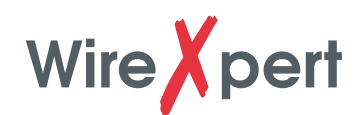

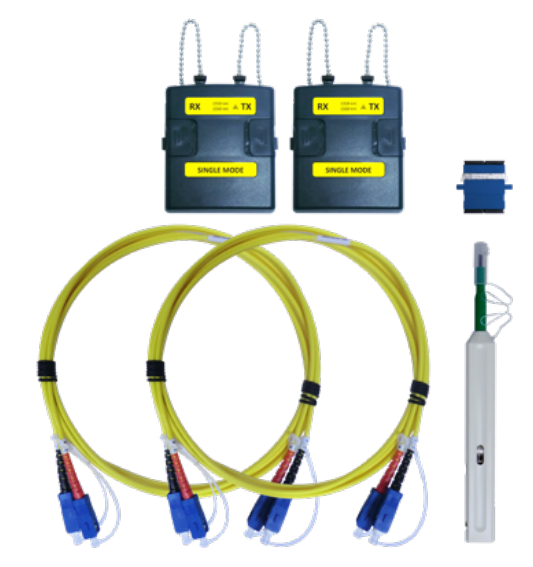

Singlemode Adapter-Kit

## **KIT-INHALT**

## **Singlemode-Adapter-Kit (WX\_AD\_SM2)**

- Ein Paar Singlemode-Adapter mit Quellwellenlänge von 1310/1550nm
- Ein Paar 9/125um SC-SC Duplex-Testkabel (2m)
- Einzelne SC-SC-Kupplung zur Einstellung von bis zu 2 Jumpern Referenz
- Einfaches SC-Reinigungsset mit nur einem Klick

### **OPTIONALE KABEL-SETS**

• LLC-Anschlusskabel-Kit

WireXpert4500\_FiberSM\_IT\_DE\_QSG\_201901

• ST-Anschlusskabel-Kit

**IT Networks** 

 $\frac{1}{\sqrt{2}}$ 

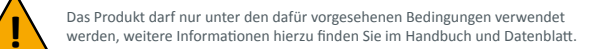

## **Optisches Dämpfungsmesskit** Kurzanleitung

**itnetworks.softing.com/WX4500**

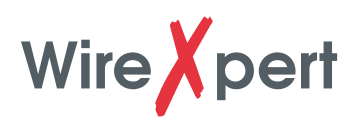

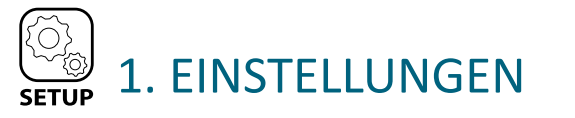

## **> KONFIGURATION**

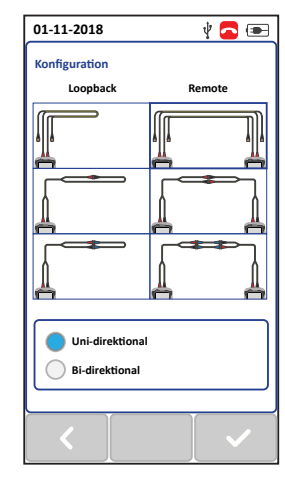

## **Loopback/Remote**

Wählen Sie **[Loopback]** um die Loopback-Referenzierung und den AUTOTEST nur mit dem LOCAL-Gerät durchzuführen. Wählen Sie **[Remote]**, um eine End-to-End-Referenzierung und einen AUTOTEST mit LOCAL- und REMOTE-Geräten durchzuführen.

**1 / 2 / 3 Jumpers Referenzmethoden** Wählen Sie je nach Anforderung 1, 2 oder 3 Jumper Referenzmethode. Die im Kit mitgelieferten Testkabel können bis zu 2 Jumper als Referenz verwenden. Zusätzliche Testkabel sind erforderlich, um eine Referenz von 3 Jumpern durchzuführen.

## **Single- / Bidirektionale Prüfung** Wählen Sie **[Uni-direktional]**, damit der

Test nur von LOCAL TX zu REMOTE RX auf Fiber 1 und REMOTE TX zu LOCAL RX auf Fiber 2 durch-geführt wird (Schritt 1).

Wählen Sie **[Bi-direktional]**, um den Test von LOKAL zu REMOTE durchzuführen und REMOTE zurück zu LOCAL auf Fiber 1 und Fiber 2. Das Tauschen von Verbindungen während des AUTOTEST ist erforderlich (Schritt 2).

## **> PROJEKTEINSTELLUNGEN**

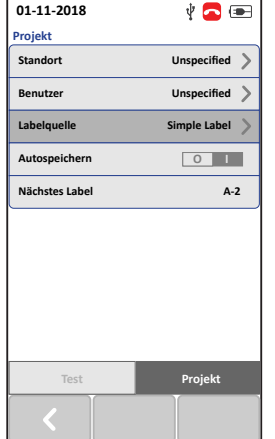

## **Standort**

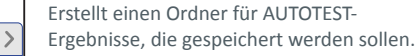

## **Benutzer**

Erstellt den Anzeigenamen für den Nutzer.

## **Labelquelle**

Erstellt ein Beschriftungsschema für gespeicherte AUTOTEST-Ergebnisse Wählen Sie NONE, um beim Speichern manuell die Ergebnisbezeichnung AUTOTEST einzugeben. Wählen Sie LIST BASED TESTING für vorkonfigurierte Etiketten, die mit der eXport PC-Software erstellt wurden.

### **Autospeichern**

Aktivieren Sie die Option für WireXpert, um jedes PASS-Ergebnis automatisch zu speichern. Die Option wird für Listenbasierte Tests aktiviert.

## **> TESTEINSTELLUNGEN**

Gehen Sie zu **[Test]**, um den Testgrenzwert auszuwählen, bevor Sie **[Referenz setzen]** oder **[AUTOTEST]** durchführen.

Geben Sie die Anzahl der Verbinder und Spleißungen nur dann ein, wenn sie in der zu testenden Verbindung vorhanden sind. Die Anschlüsse, die bei Set Reference und AUTOTEST verwendet werden, werden automatisch mit einbezogen, wenn Sie 1/2/3 Jumper Referenz wählen.

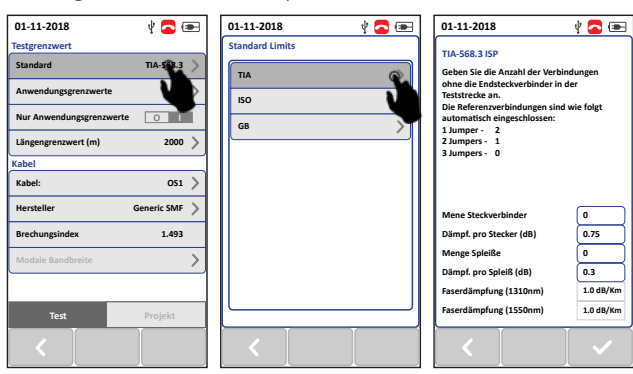

## **Auswahl des Kabelherstellers**

Gehen Sie zu **[Testeinstellungen] → [Kabel]** ,um den Hersteller anzugeben. Wählen Sie Generic SMF oder Single-mode und Generic MMF für Multi-Mode, wenn der Hersteller unbekannt ist. Wählen Sie Benutzerdefiniertes Kabel, um ein Kabel mit benutzerdefinierten Spezifikationen zu erstellen.

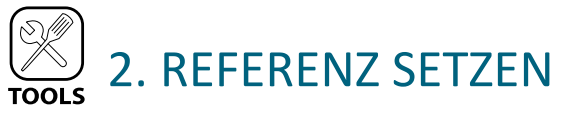

- 1. Reinigen Sie die Adapter und Testkabel mit dem im Kit mitgelieferten Reiniger.
- 2. Abhängig von der gewählten Referenzmethode folgen Sie dem Diagramm auf dem WireXpert zum Einrichten einer Referenz mit den im Kit mitgelieferten Testkabeln.
- 3. Überprüfen Sie, ob die Geräte angeschlossen sind.
- 4. Klicken Sie auf die Schaltfläche **[Weiter]**, um die Referenz einzustellen.
- 5. Überprüfen Sie, ob die eingestellten Referenzwerte zwischen -3 und -9 dBm liegen, sowohl für Singlemode als auch Multimode.
- 6. Führen Sie einen Verifizierungstest durch, wenn Sie 1 Jumper-Referenzverfahren durchführen. Weitere Informationen finden Sie im Benutzerhandbuch.

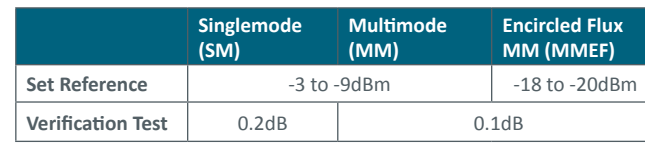

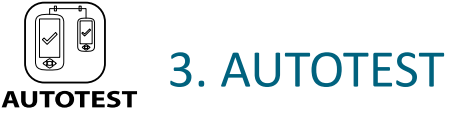

Schließen Sie ein Ende des Testkabels an WireXpert und das andere Ende an den Link an, um die zu testende Verbindung sowohl am LOCAL- als auch an REMOTE-Gerät herzustellen.

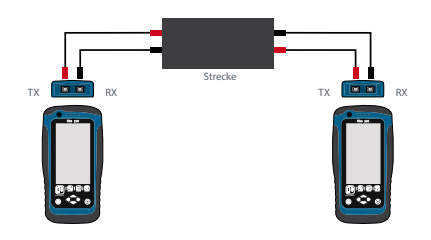

Drücken Sie die Taste **[AUTOTEST]**, um eine Zertifizierungsprüfung durchzuführen.

## **Anzeigen eines AUTOTEST-Ergebnisses**

Das Summenergebnis der beiden schlechtesten Werte wird nach einem AUTOTEST angezeigt. Wählen Sie die Schaltfläche **[Lupe]**, um detaillierte Ergebnisse anzuzeigen.

#### **Speichern eines AUTOTEST-Ergebnisses**

Die Testergebnisse können manuell gespeichert werden, indem Sie auf die Schaltfläche **[Speichern]** klicken. Nur PASS-Testergebnisse werden automatisch gespeichert, wenn Autosave aktiviert ist oder im Listenbasierten Testmodus. FAIL-Ergebnisse müssen manuell gespeichert werden button.

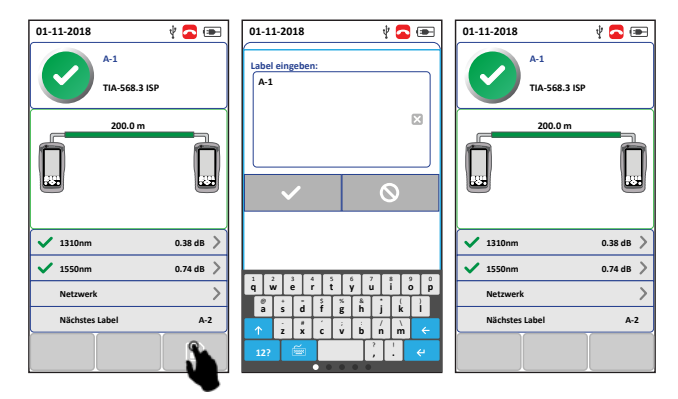